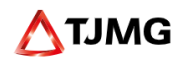

# Repositório Unificado de Procedimentos Eletrônicos - RUPE

## **CARTILHA SOBRE O FUNCIONAMENTO**

## **Módulo CNPDP – Certidão de Não Pagamento de Despesas Processuais**

Coordenação de Apoio e Acompanhamento dos Sistemas Judiciais Informatizados da Justiça da Primeira Instância - COSIS

V.24112023

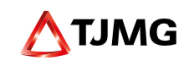

## **Sumário**

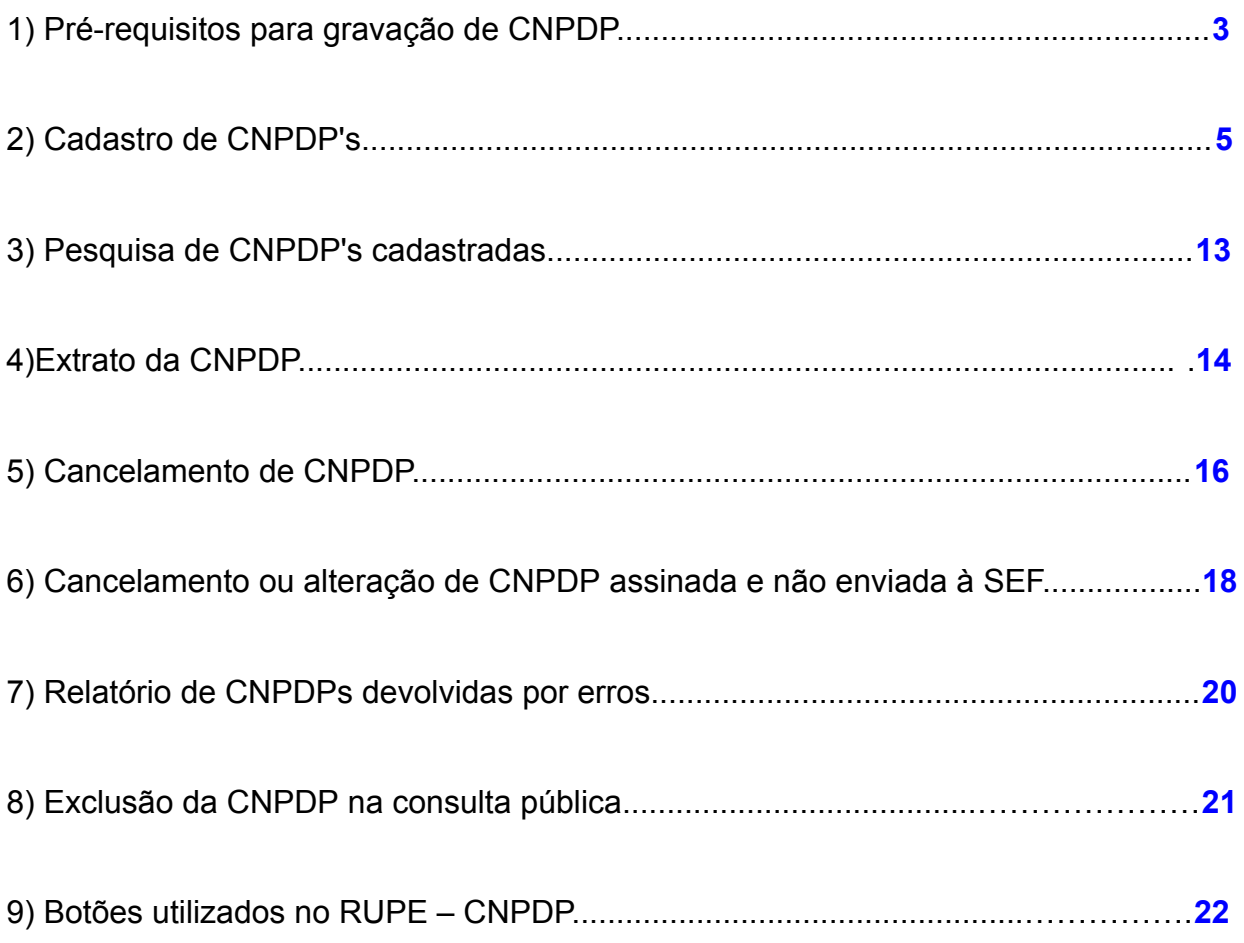

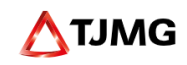

#### **1) Pré-requisitos para gravação de CNPDP**

1.1 Após apuradas as custas, a taxa judiciária ou a sua complementação, penalidade ou outros valores devidos ao Estado, caberá aos Gerentes de Secretaria, das 1ª e 2ª Instâncias, intimar o advogado ou a parte devedora, conforme o caso, para pagamento do débito no prazo de 15 (quinze) dias, em cumprimento à decisão judicial.

1.2 Compete ao advogado, ou à parte intimada, requerer a juntada do comprovante de pagamento aos autos do processo judicial, dentro do prazo de 15 (quinze) dias, caso não seja juntado, **o Gerente de Secretaria deverá verificar, antes de proceder à gravação da CNPDP, se consta guia de custas finais rateada**.

Para tanto, será necessário acessar o sistema Guias Web na Rede TJMG no menu *Administração Guias > Consulta de guias***.**

1.3. Decorrido o prazo e não havendo quitação e respectiva comprovação do pagamento ou verificado o seu pagamento a menor, caberá aos Gerentes de Secretaria, das 1ª e 2ª Instâncias, certificar o fato nos autos e gravar a Certidão de Não Pagamento de Despesas Processuais - CNPDP.

1.4 A CNPDP será gravada e expedida unicamente por meio do Sistema RUPE, contendo as seguintes informações:

• O valor devido, acrescido da multa de 10% (dez por cento), que o sistema adiciona automaticamente.

Para fins de CNPDP, o valor devido, compreende, dentre outras, todas as despesas referentes aos atos processuais, inclusive aquelas havidas por ocasião da intimação prevista no art. 95 do Provimento Conjunto nº 75/2018;

- Data do cálculo e do vencimento;
- Número do processo;
- Nome e qualificação completa de cada parte devedora;

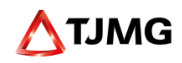

• Número de inscrição no Cadastro Nacional de Pessoas Físicas - CPF ou no Cadastro Nacional de Pessoas Jurídicas – CNPJ, de cada parte devedora.

**Atenção**: O valor informado no momento da gravação da CNPDP, deverá corresponder àquele constante na intimação e **não** será atualizado pela contadoria quando houver a devida intimação e o devedor não realizou o pagamento no prazo estabelecido.

1.5 Os Gerentes de Secretaria deverão conferir **todos os dados lançados**. A importação dos dados é feita diretamente do SISCOM CARACTER; SIAP; PROJUDI ou PJe, e, em caso de devolução de CNPDP por erro de informações, o processo judicial estará arquivado, implicando em dificuldade para se regularizar os dados e gerar nova CNPDP.

1.6 Se todas as diligências forem realizadas e ainda assim não for localizado o número do CPF, o escrivão certificará nos autos a impossibilidade de expedição da certidão, ante a ausência de dados e promoverá os autos ao Magistrado para deliberação acerca da baixa.

1.7 **Não** é permitido promover a baixa ou o arquivamento de processos judiciais sem a devida juntada da comprovação do pagamento das custas finais apuradas ou a expedição da CNPDP.

1.8 Os gerentes de secretaria deverão verificar, no Sistema RUPE, Menu **"Relatórios de CNPDPs devolvidas por erros"**, as mensagens de retorno relativas a eventuais problemas que tenham inviabilizado o recebimento da CNPDP pela AGE, procedendo às correções necessárias.

8.1.1 Havendo CNPDP devolvida por "Erro não classificado" ou "Erro indeterminado", o servidor deverá registrar chamado perante a Central de Serviços de Informática do TJMG [\(http://informatica.intra.tjmg.gov.br/ess.do](http://informatica.intra.tjmg.gov.br/ess.do)), a fim de que a equipe técnica responsável pelo RUPE possa diligenciar perante a SEF-MG na tentativa de se identificar o problema e propor solução adequada.

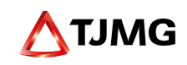

#### **2) Cadastro e gravação de CNPDP'S**

Para acessar o RUPE, é necessário informar, no campo 'usuário', a matrícula do servidor e a senha. Sendo o primeiro acesso, **a senha será igual à matrícula do usuário**. Assim, após o primeiro acesso, o servidor deverá alterar a senha no menu *Cadastro > Alterar senha*.

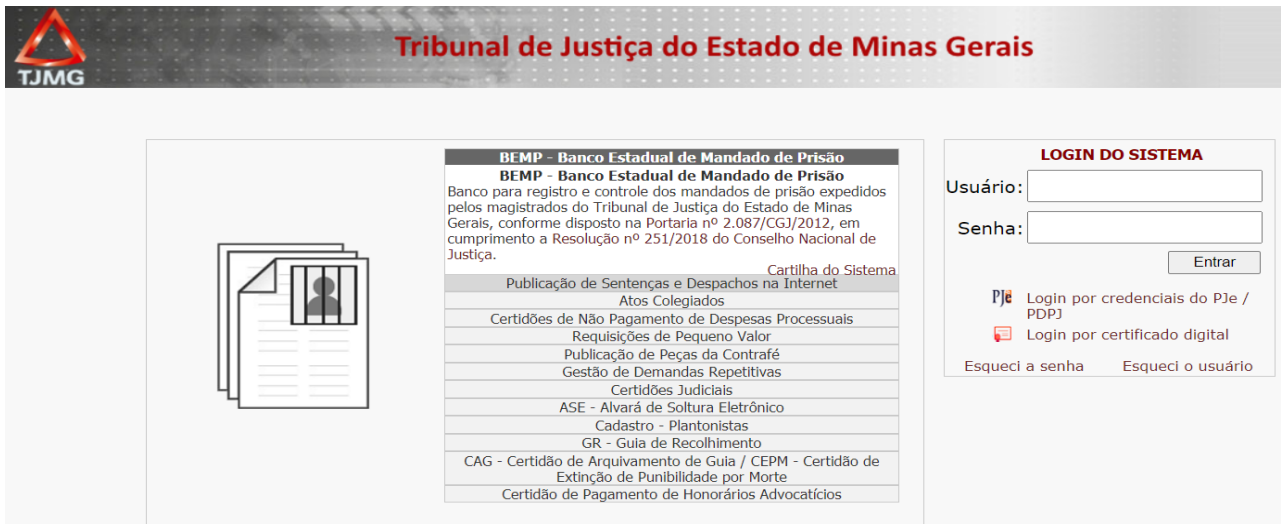

Para gravar uma nova CNPDP, no Sistema RUPE, o servidor deverá acessar o Menu *"Certidões> CNPDP > Cadastro de CNPDP´s"*. A tela permite o cadastramento, a pesquisa da CNPDP e a busca por filtros.

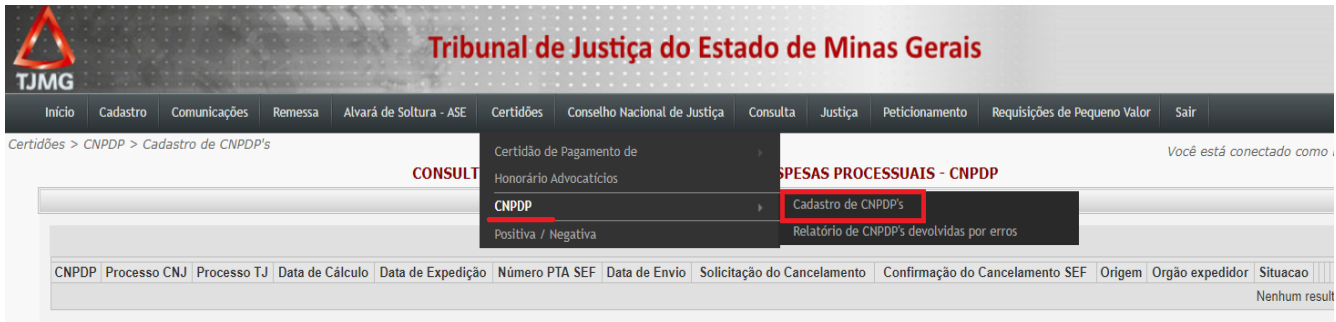

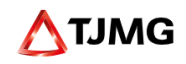

A funcionalidade de cadastro de uma nova CNPDP poderá ser acionada ao clicar no botão .<sup>+</sup>

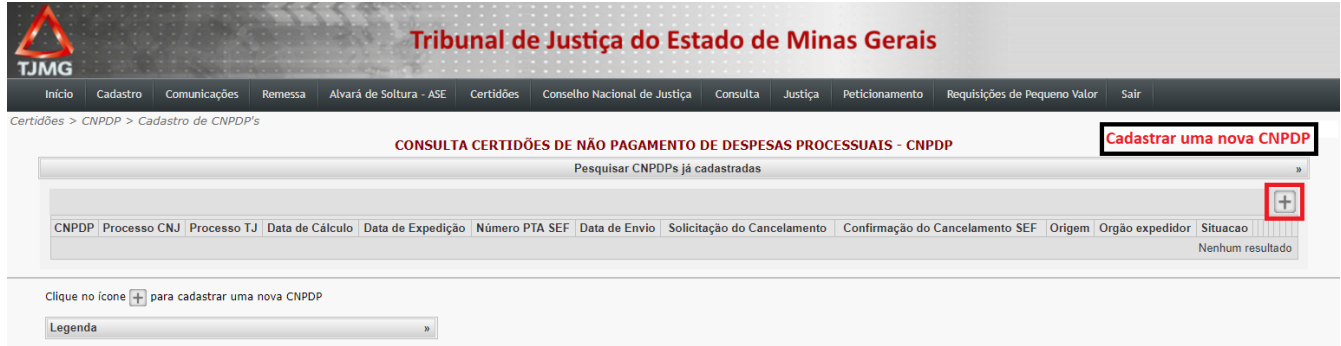

Para cadastramento da CNPDP, o primeiro passo é informar o número do processo (CNJ ou TJMG) para o qual se deseja cadastrar no campo indicado. Após, clicar no botão Pesquisar.

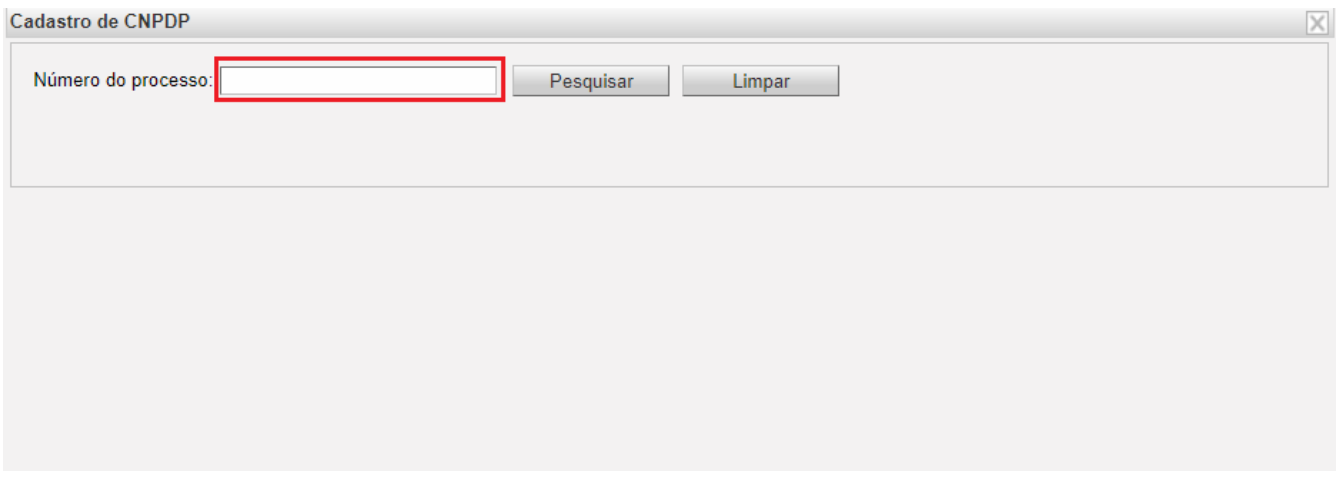

Na tela de cadastro, abaixo, é necessário fornecer as seguintes informações:

- Débitos
- Envolvidos/Envolvidas
- Data de Cálculo
- Termo inicial da prescrição

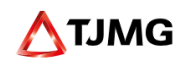

Para adicionar informações de um novo envolvido(a) ou de um novo débito da CNPDP, é necessário acionar o botão  $\boxed{+}$  da respectiva aba.

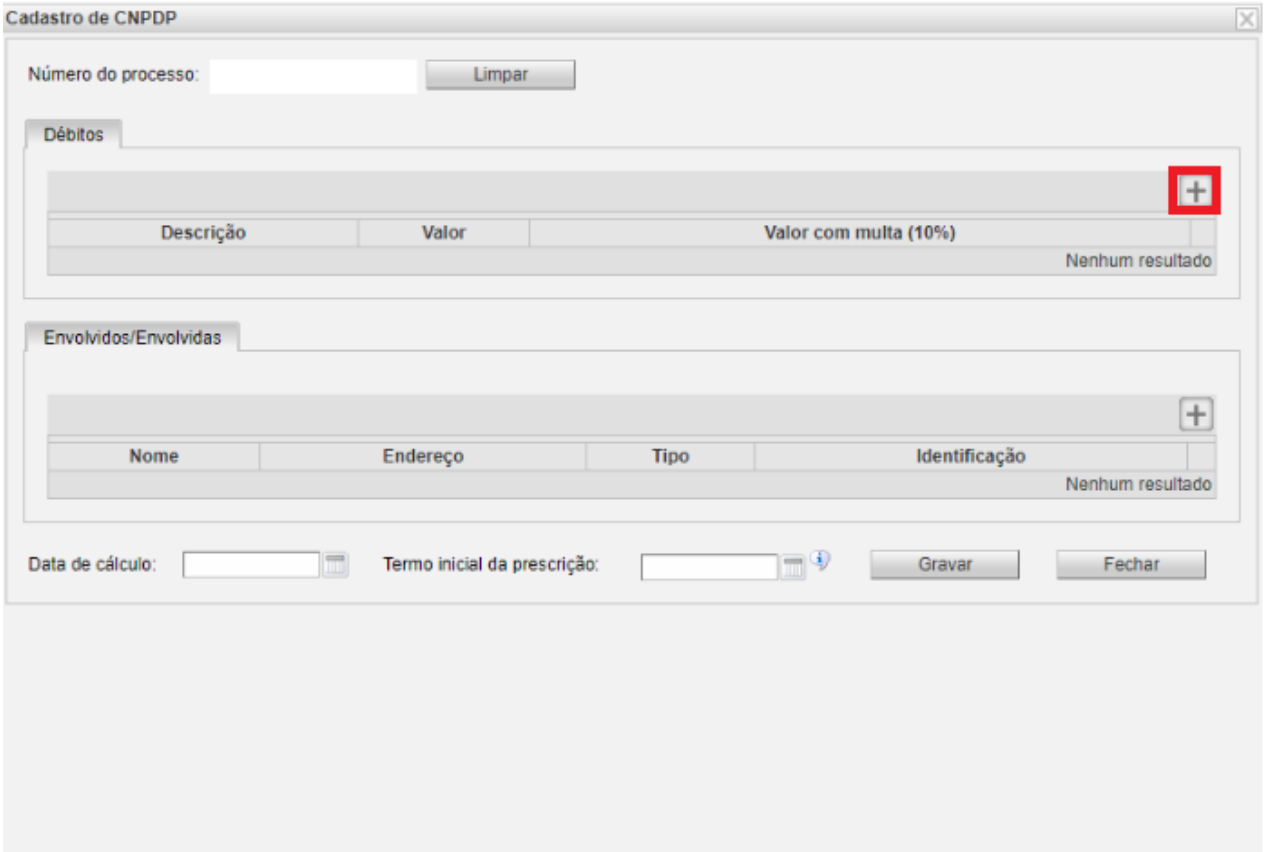

Para adicionar os valores para gravação da CNPDP, clique no botão da aba Débitos. Selecionar o tipo de débito e inserir o valor. Clicar em "inserir débito". Repetir o procedimento para cada tipo de débito (Custa, Taxas, Despesas e Multas) constante no demonstrativo do cálculo de custas finais.

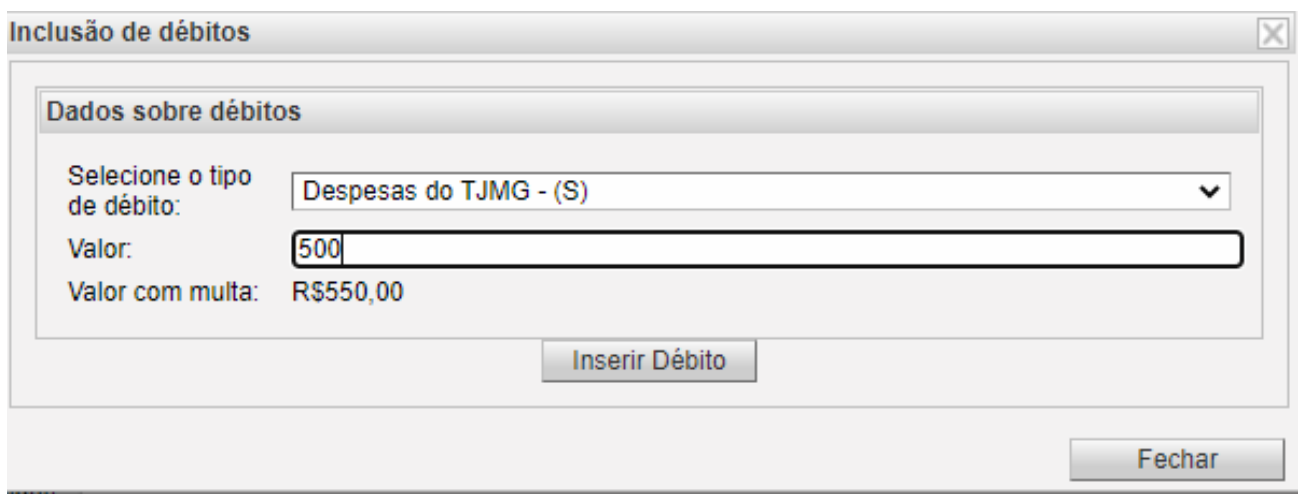

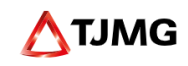

#### **Atenção:**

Nas hipóteses de **custas parceladas**, havendo pagamento de uma ou mais parcelas, estas devem ser **deduzidas do valor total**, de forma que a gravação da CNPDP contemple apenas o débito remanescente.

**Atenção**: CNPDP's relativas à multa penal condenatória não permitem a inclusão cumulativa de débitos de natureza diversa. Desta forma, havendo erro no cadastro do tipo de débito, caso tenha sido cadastrado um débito do tipo multa penal não solidária, não será possível realizar a edição da CNPDP para inclusão de débito de outra natureza. Neste caso, deve-se realizar o cancelamento da CNPDP com dados incorretos e realizar nova gravação contendo as informações corretas.

Para adicionar a parte para gravação da CNPDP, clique no botão + da aba Envolvidos.

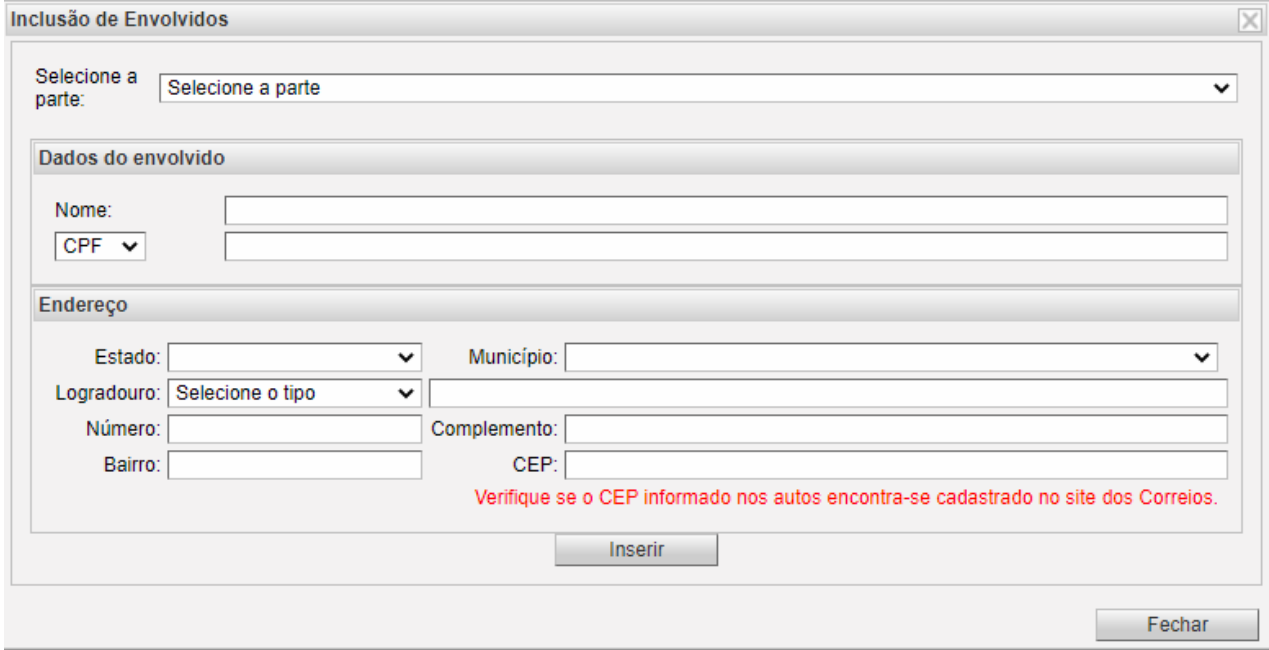

Uma nova tela de dados se abrirá:

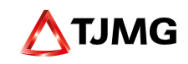

Após a inclusão de cada envolvido, clique em 'Inserir'.

Ato contínuo, será aberta nova janela "Inclusão de Envolvidos", em que os dados do envolvido poderão ser alterados de forma manual, se necessário, vejamos:

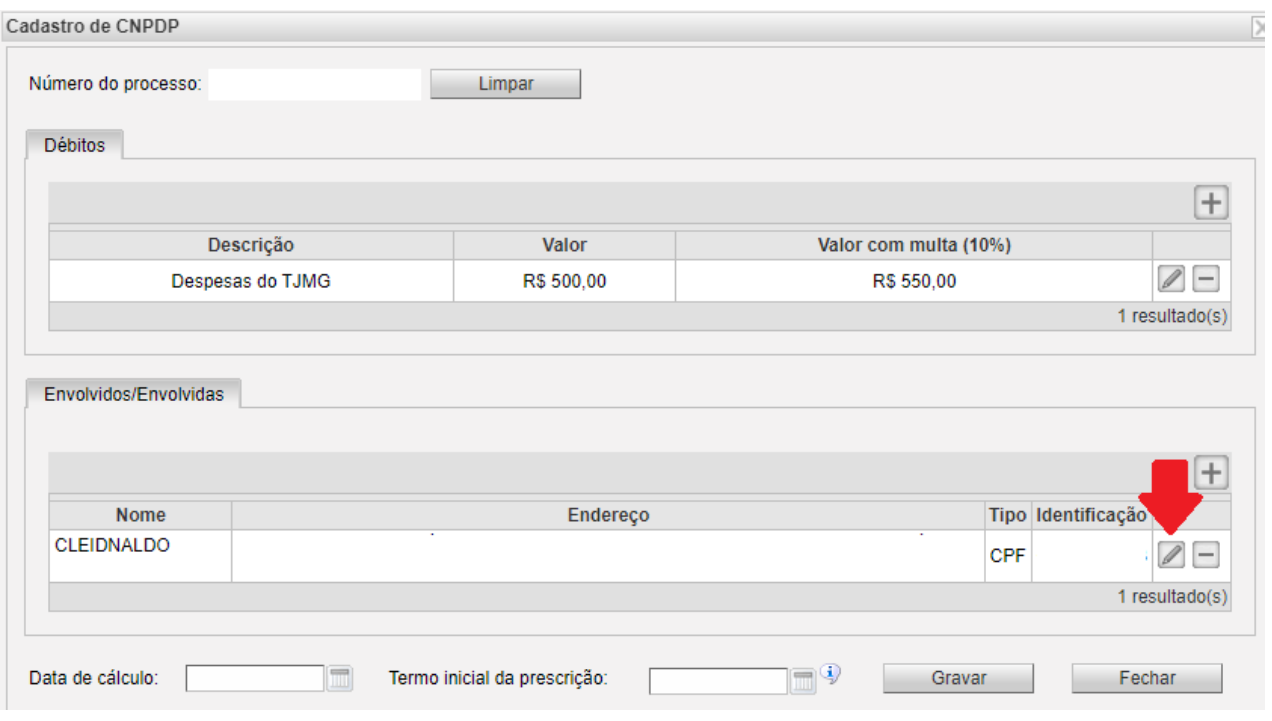

Realizadas as alterações necessárias, deve-se clicar em "Atualizar" e posteriormente em "Gravar", assim, será exibido o Extrato da CNPDP, realizada a conferência das informações deve-se clicar no Checkbox o que habilitará o botão "expedir certidão".

**Atenção:** CNPDP's relativas à multa penal condenatória não permitem a inclusão de múltiplos devedores. Ademais, havendo erro na inclusão de envolvido em CNPDP de Multa Penal, não solidária, não será possível realizar a remoção do envolvido e posterior cadastro do envolvido correto, vez que o sistema apresentará a seguinte mensagem: "Este envolvido não pode ser excluído. A CNPDP precisa ter pelo menos um envolvido associado.", devendo desta forma ser realizada a edição clicando no ícone  $\mathbb{Z}$  na tela "Consulta de Não pagamento de despesas processuais - CNPDP.

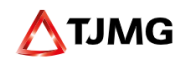

• Como os números de documentos e endereços são importados do SISCOM CARACTER; SIAP, PROJUDI ou PJE, **ao vincular os dados, deve-se ter atenção para que o endereço de uma parte não seja erroneamente vinculado à outra parte**.

• Para evitar devoluções de CNPDP por CEP incorreto, verificar se o CEP informado nos autos encontra-se cadastrado no site dos Correios. A SEF utiliza a base de dados dos Correios para validação do CEP.

• O sistema não realiza consistência entre o número do CPF ou CNPJ informado e o nome da parte devedora. Não havendo CPF ou CNPJ informado nos autos, o servidor cadastrado poderá consultar os Sistemas Conveniados, para fins de obtenção dos referidos dados .

• Encontra-se disponível na Rede TJMG o sistema de consulta de dados da CEMIG para fins verificação do endereço do devedor, caso a parte esteja cadastrada no mencionado órgão.

• Se todas as diligências forem realizadas e ainda assim não for localizado o número do CPF ou CNPJ do devedor, o Gerente de Secretaria certificará nos autos a impossibilidade de expedição da certidão, ante a ausência de dados, e promoverá os autos ao Magistrado para deliberação acerca da baixa.

• Se o Juiz proporcionalizar o valor das custas, taxa judiciária e despesas finais entre os vencidos, o Gerente de Secretaria terá que expedir **UMA CNPDP PARA CADA DEVEDOR**, com o valor das custas, taxa judiciária e despesas PROPORCIONAIS a cada um deles, bem como uma CNPDP específica e individualizada quanto ao valor da multa penal que lhes foi aplicada, se houver condenação em multa.

• Se o juiz não proporcionalizar expressamente as custas, taxa judiciária e despesas finais na sentença, a responsabilidade dos vencidos será solidária e o gerente de secretaria deverá expedir uma ÚNICA CNPDP, com o valor TOTAL das custas, taxa judiciária e despesas finais, com o nome de TODOS os devedores e, ainda, uma CNPDP específica e individualizada por condenado, com o valor da multa penal referente à respectiva condenação.

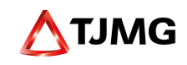

Após inserir os dados, a tela deverá ficar assim:

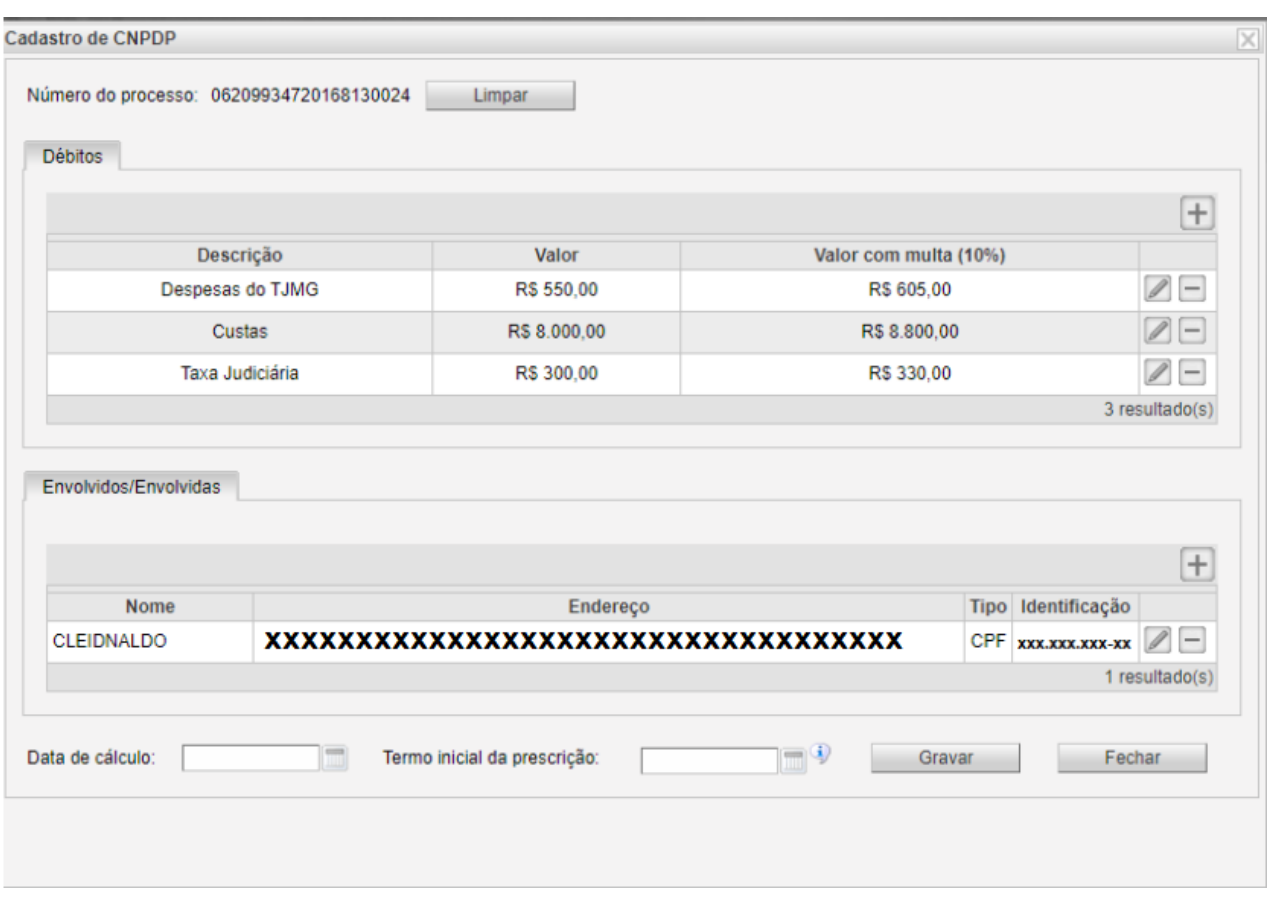

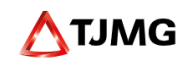

#### **Atenção:**

► "Data do Cálculo": o campo deve ser alimentado com a data do dia em que o cálculo das custas finais foi realizado pelo contador.

► "Termo inicial da prescrição": o campo deve ser alimentado com a data inicial do prazo prescricional, a qual inicia-se a partir do 16º dia, contados da intimação da parte (ou seu advogado) para pagamento, sem que tenha havido o recolhimento espontâneo.

Para finalizar, clique no botão "Gravar".

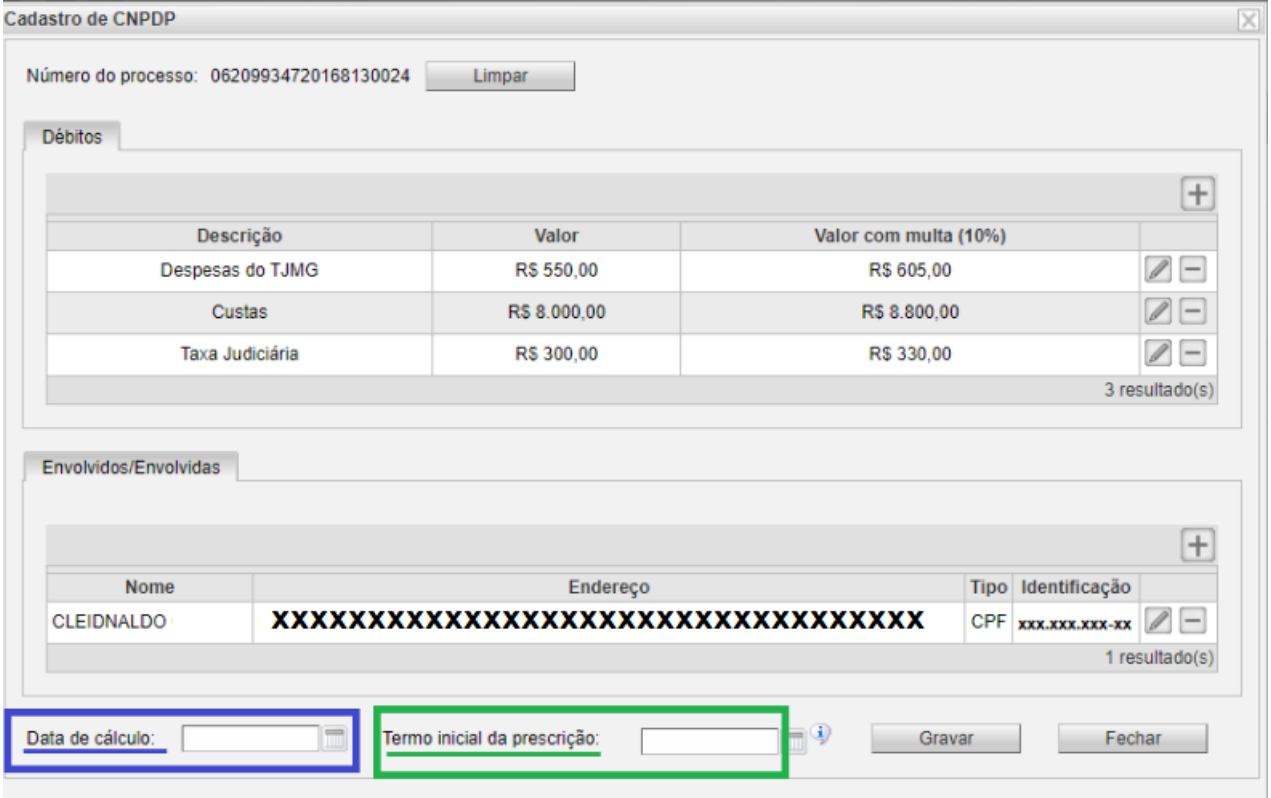

**Atenção:** A data de cálculo não deve ser superior ao termo inicial da prescrição.

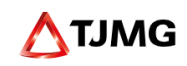

### **3) Pesquisa de CNPDP's cadastradas**

Para pesquisar uma CNPDP cadastrada, deve-se clicar em "*Certidões > CNPDP > Cadastros de CNPDP > Pesquisar CNPDP's já cadastradas*." A pesquisa poderá ser realizada utilizando-se:

- o número da CNPDP;
- o número processo TJ ou CNJ;
- a data de expedição;
- a data de envio a SEF;
- status
- natureza do processo separadamente ou em conjunto.

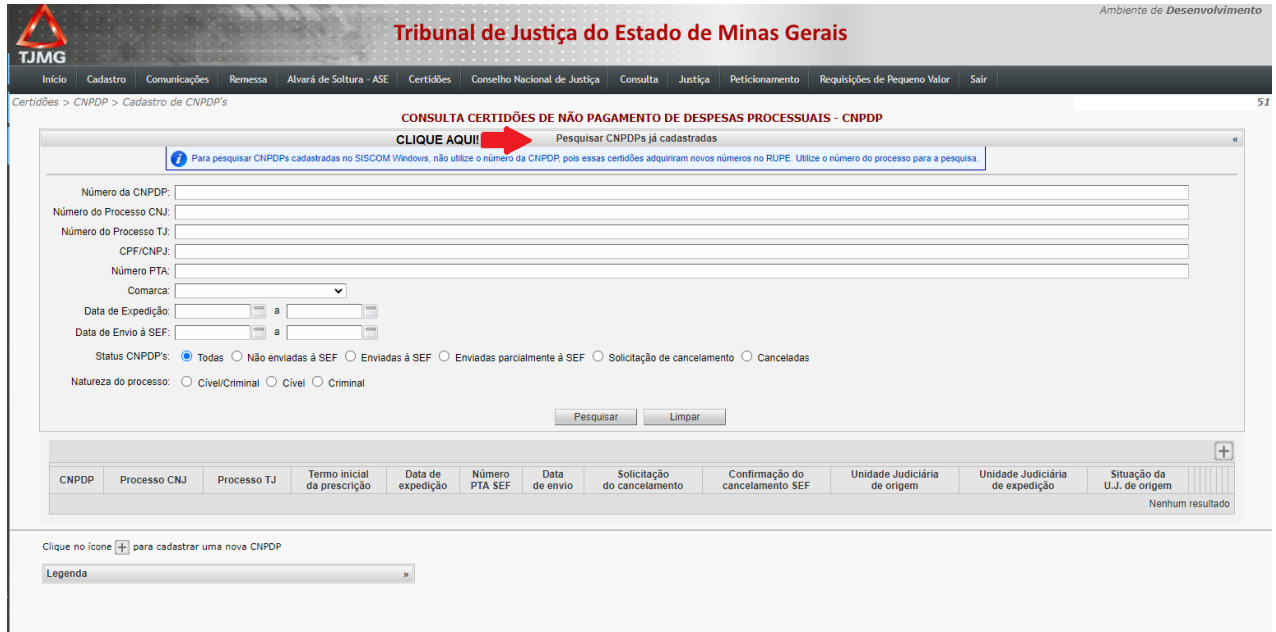

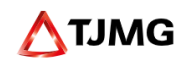

## **4) Extrato da CNPDP**

Para emissão de extrato da CNPDP, o gerente de secretaria deverá clicar no ícone A "Relatório em pdf" da CNPDP, conforme indicado abaixo:

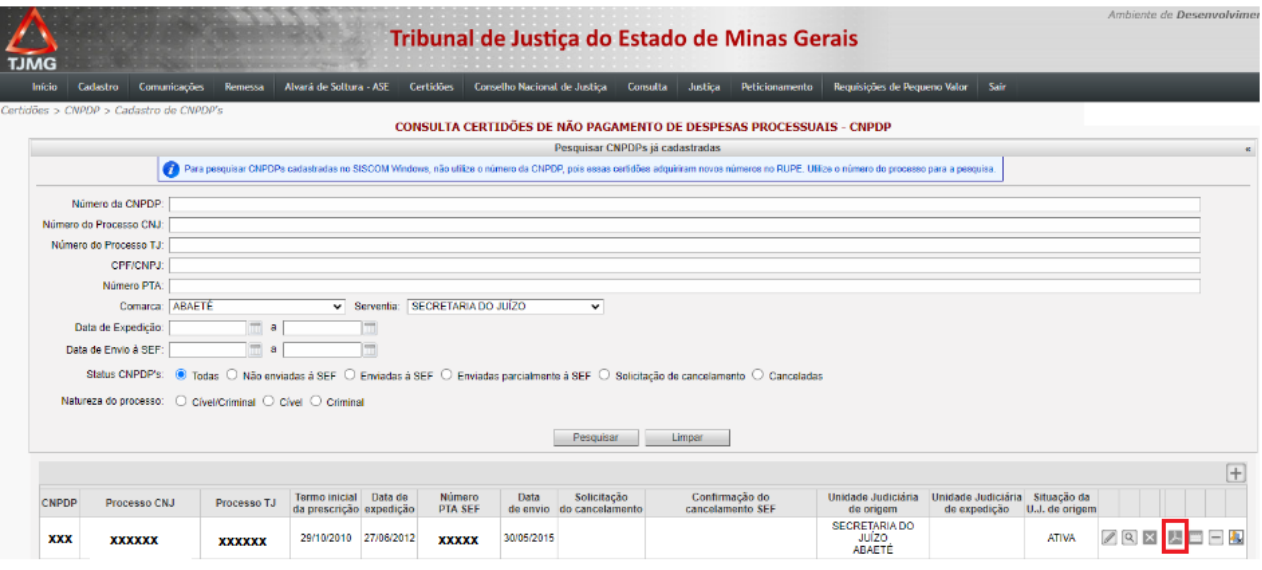

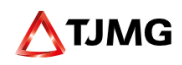

Após clicar no ícone , o sistema apresentará o seguinte "relatório em pdf da CNPDP". Vejamos:

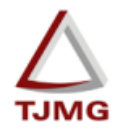

#### PODER JUDICIÁRIO DO ESTADO DE MINAS GERAIS

Extrato da Certidão de Não Pagamento de Despesas Processuais -**COMARCA DE ABAETÉ** 

**Data Envio:** 

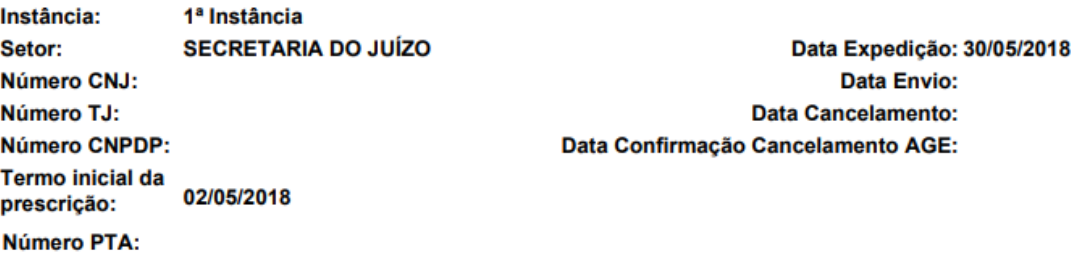

#### Envolvidos/Envolvidas:

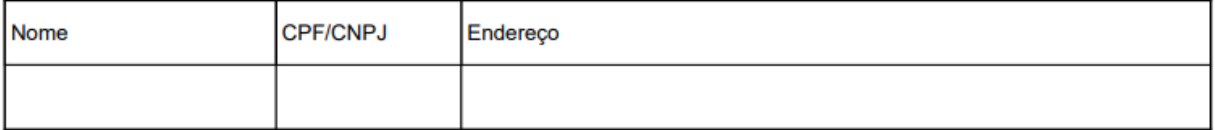

#### Débitos:

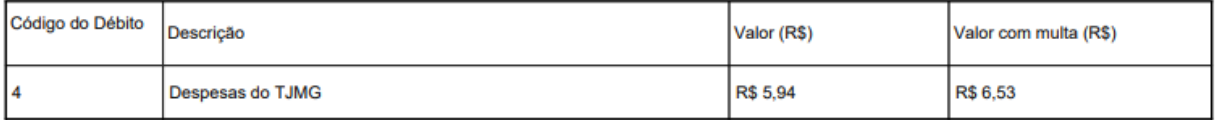

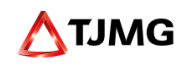

#### **5) Cancelamento de CNPDP**

Havendo necessidade de cancelamento da CNPDP ainda não encaminhada à SEF, o escrivão deverá solicitar, no sistema RUPE, o cancelamento da certidão, no ícone X Vejamos:

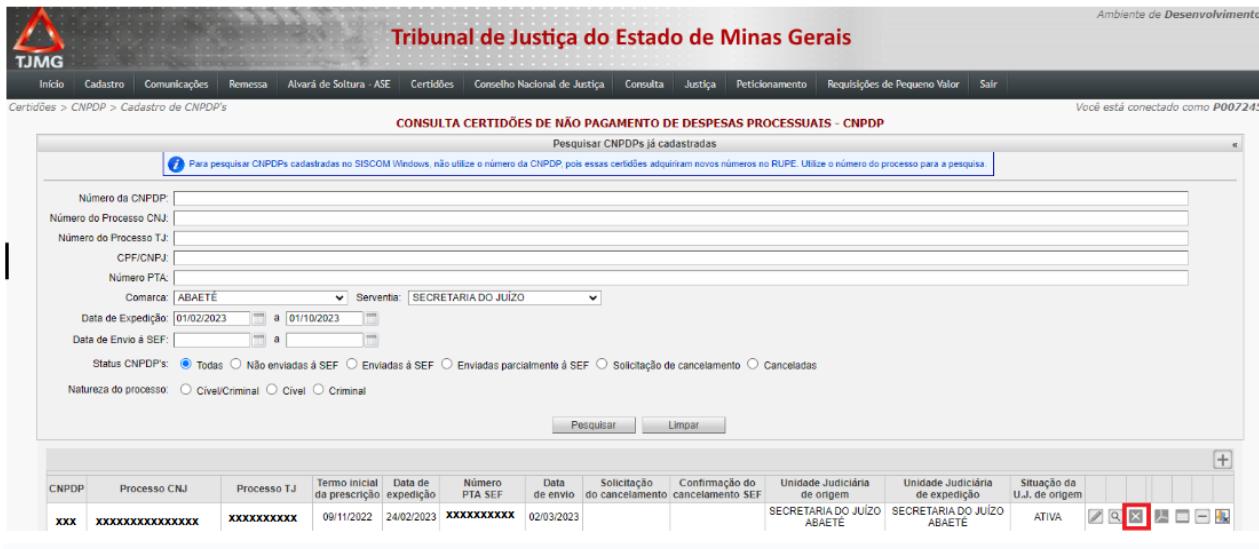

Após, aguardar a mensagem eletrônica de retorno: "Cancelada – CNPDP não enviada à AGE". Vejamos:

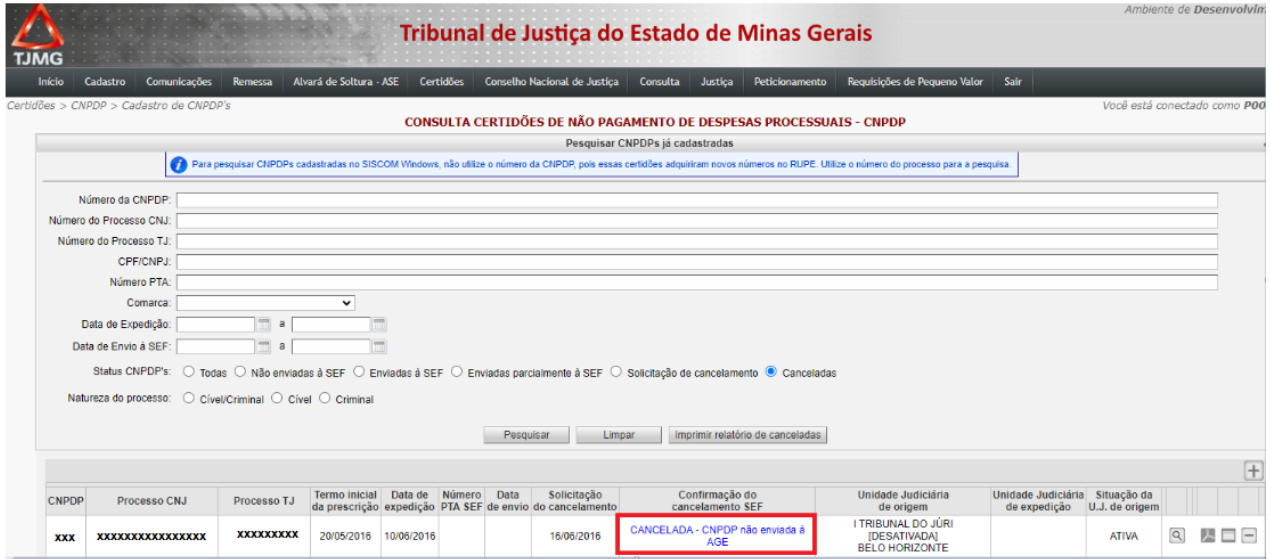

**Atenção:** Quando houver solicitação de cancelamento da CNPDP e o Processo Tributário Administrativo - PTA já estiver inscrito em dívida ativa, não será possível o

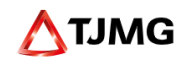

cancelamento no RUPE pelo escrivão, pois o sistema retornará a seguinte mensagem: "INDEFERIDO – PTA inscrito em dívida ativa."

Nesse caso, os pedidos de cancelamento de protesto e de Certidão de Dívida Ativa – CDA, bem como a extinção do crédito tributário referente à CNPDP deverão ser encaminhados à Advocacia Regional do Estado, com ofício digitalizado, subscrito pelo juiz de direito responsável pela secretaria de juízo em que tramitou o processo, exclusivamente por meio do endereço eletrônico da respectiva unidade da AGE.

O Gerente de Secretaria deve acompanhar junto à AGE se o cancelamento foi realizado. Havendo o cancelamento, nova certidão poderá ser gravada, **se necessário.**

#### **Informações complementares:**

1. A partir do ponto em que AGE proceder o cancelamento da certidão de dívida ativa (CDA) e extinção do crédito tributário, o sistema RUPE encontra-se configurado para mudar o status "INDEFERIDO - PTA inscrito em dívida ativa" para "Cancelado por ofício".

2. As CNPDPs não enviadas à SEF, que não possuem data de envio, número de PTA e apresentam o status "Cancelada - CNPDP não enviada à AGE", irão permanecer no sistema RUPE, como registro histórico de apuração de ocorrências, sendo este o comportamento esperado do sistema.

**Essas certidões não irão constar na consulta pública ao usuário externo, não havendo necessidade de sua exclusão na consulta pública.**

#### **6) Cancelamento ou alteração de CNPDP assinada e não enviada à SEF.**

Havendo necessidade de alteração dos dados ou cancelamento da CNPDP assinada e não enviada à SEF, o Gerente de Secretaria deverá, inicialmente, cancelar a assinatura clicando no ícone "Cancelar assinatura"

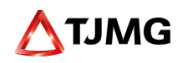

**Atenção:** O procedimento de cancelamento de assinatura só poderá ser realizado pelo usuário que possuir o perfil de Gerente de Secretaria.

Após, será necessário retificar os dados incorretos da certidão. Para alterar as informações, clicar no ícone "Alterar a CNPDP"

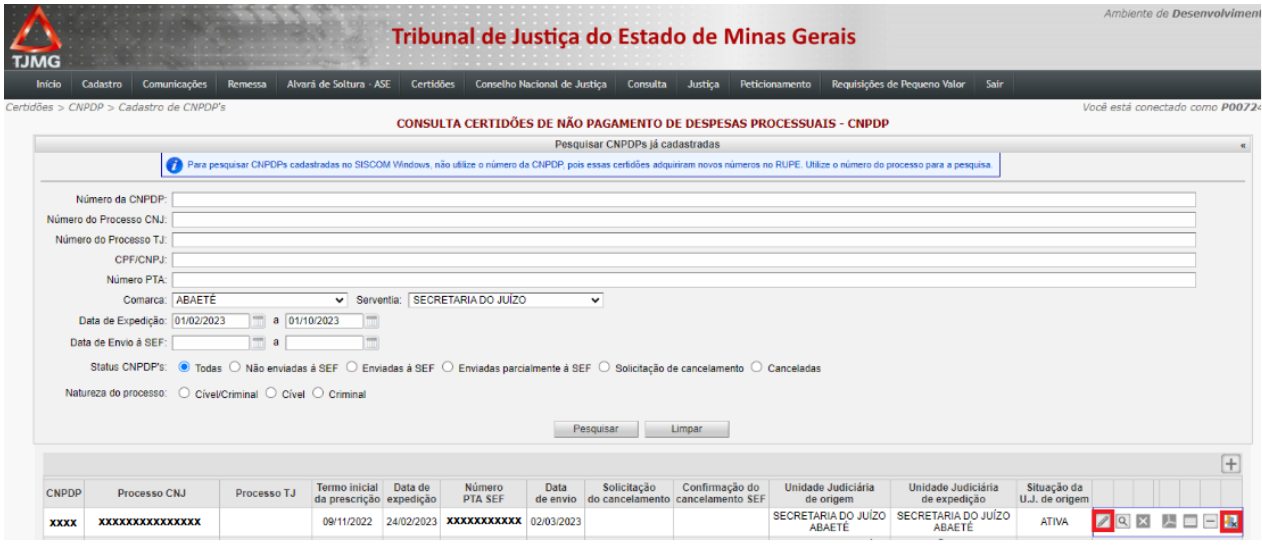

Havendo necessidade de cancelamento da CNPDP assinada, o Gerente de Secretaria deverá cancelar a assinatura e, em seguida, clicar no ícone "Cancelar a CNPDP".

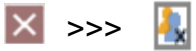

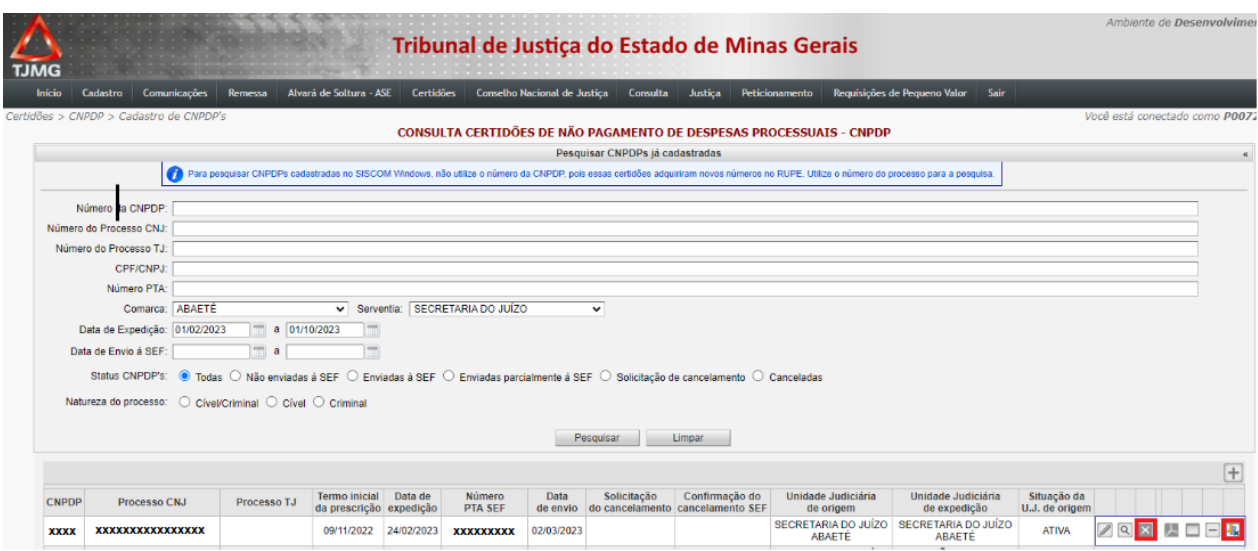

**Informação importante:**

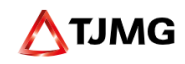

Todas as ações empreendidas dentro do módulo CNPDP, bem como os resultados gerados a cada ação ficam registrados no RUPE. Ou seja, ainda que uma certidão seja eventualmente cancelada, alterada /corrigida ou esteja com débito prescrito, o registro dessa CNPDP permanecerá no sistema RUPE, tratando-se de comportamento regular do sistema.

#### **7) Relatório de CNPDPs devolvidas por erros**

Para acessar o relatório, é necessário clicar no menu "*Certidões > CNPDP> Relatório de CNPDP's devolvidas por erros"* e realizar a pesquisa por filtros (número CNPDP, número do processo CNJ, número do processo TJ e/ou data de expedição por período). É possível visualizar todos os erros clicando em pesquisar, sem preencher os filtros de pesquisas. Para gerar o relatório em PDF, basta clicar no botão "imprimir".

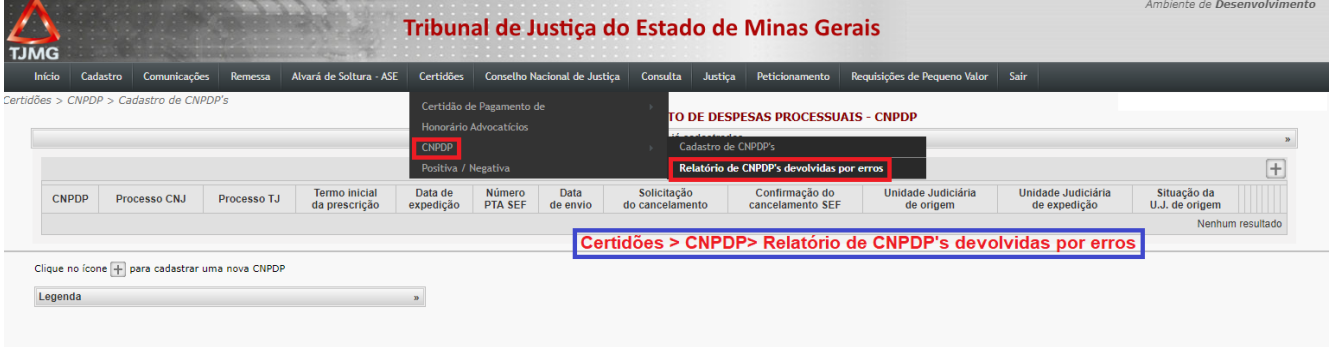

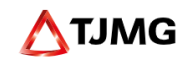

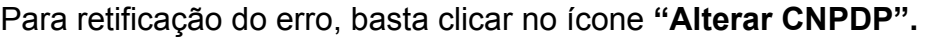

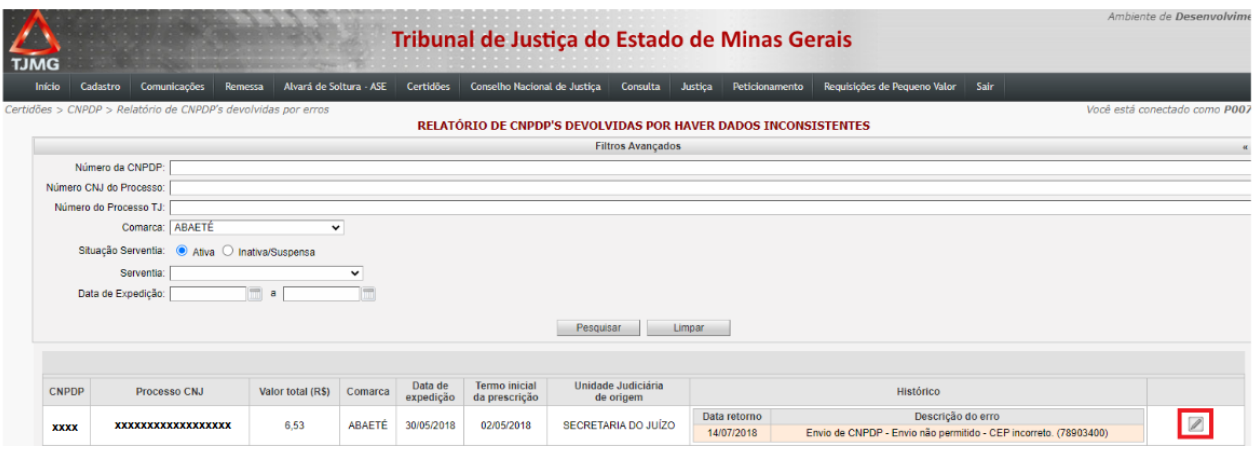

#### **8) Exclusão da CNPDP na consulta pública**

A consulta pública está disponível no Portal do TJMG para que as partes possam consultar o número do PTA, quando a quitação de débito de despesas processuais inscritas em dívida ativa for realizada por meio de Documento de Arrecadação Estadual (DAE). Para acessar a consulta pública, o usuário deve acessar o Portal TJMG > selecionar o menu "Processos" > Guia de Custas > Dívida Ativa > link para obter o PTA.

#### **Atenção!**

Essa exclusão deverá ser realizada apenas nos casos em que o pedido de cancelamento da CNPDP for solicitado, por ofício subscrito pelo Magistrado, à AGE, uma vez que o débito encontra-se inscrito em dívida ativa.

Tal procedimento deverá ser efetuado somente após o recebimento da comunicação de cancelamento da certidão enviada pela AGE à comarca.

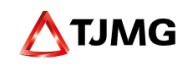

Abaixo encontra-se o passo a passo:

► O Gerente de Secretaria acessará o sistema RUPE e pesquisará a CNPDP que deverá ser excluída da consulta pública.

► Após o sistema retornar a CNPDP, clicar no ícone

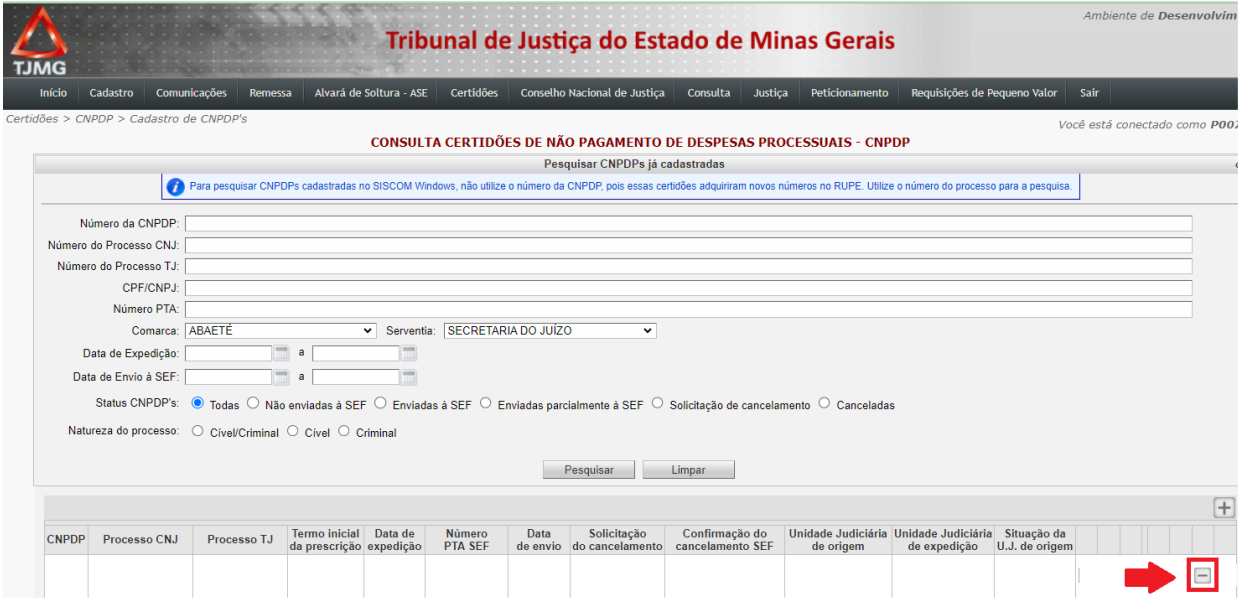

► Em seguida, será necessário informar o motivo da exclusão da certidão na consulta pública e clicar no botão "Sim".

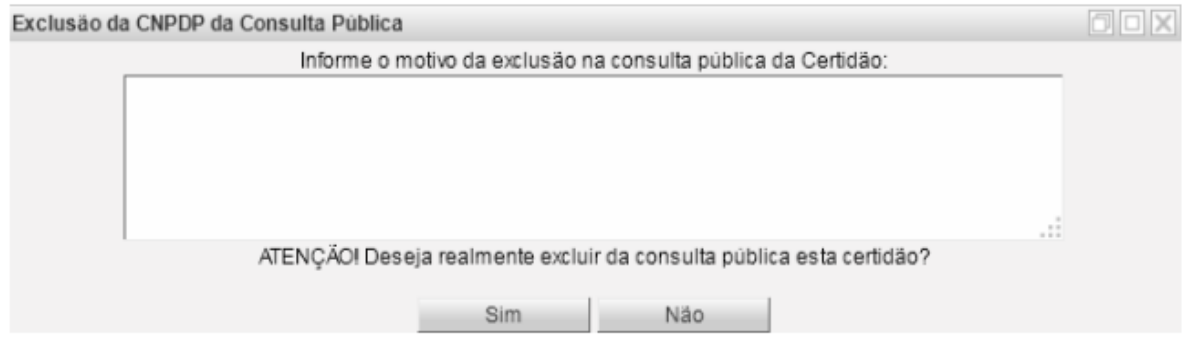

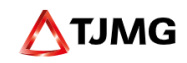

## **9) Botões utilizados no RUPE – CNPDP**

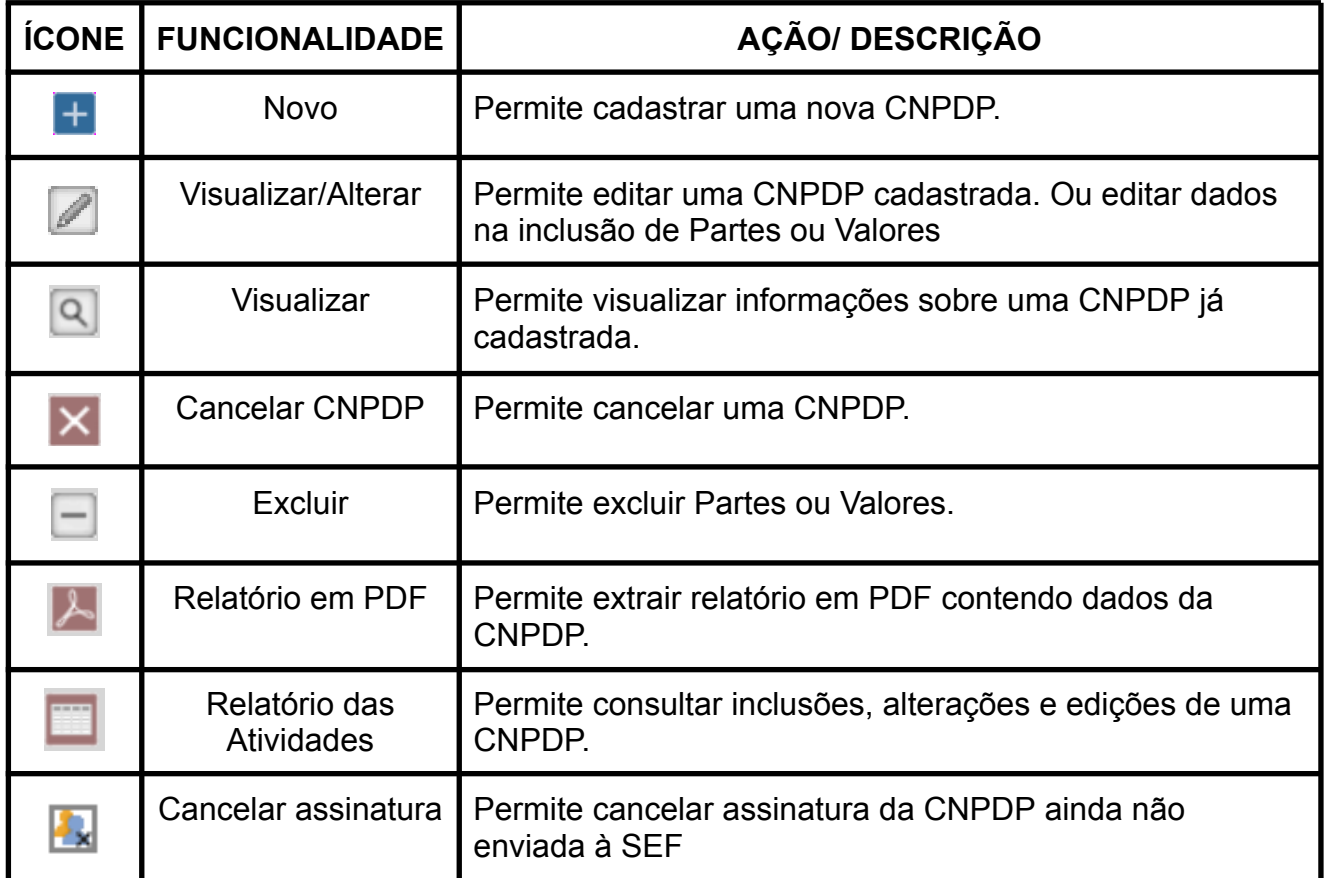